Erfgoedplus.be

# Handleiding bij de invoer in het Erfgoedregister

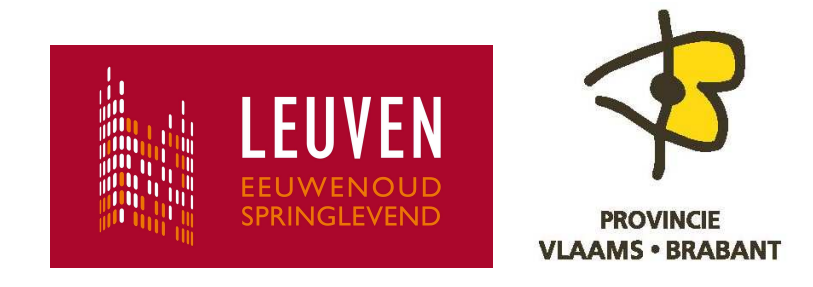

#### Wat is Erfgoedplus.be?

Erfgoedplus.be is een online-databank, waarin zoveel mogelijk informatie over cultureel erfgoed wordt samengebracht en op een uniforme wijze verwerkt. Door het bundelen van informatie uit diverse inventarissen en catalogi (van musea, kerkfabrieken, heemkundige kringen enz.) worden nieuwe verbanden gelegd, waardoor de kennis van ons erfgoedlandschap verrijkt.

#### Wat is de invoermodule, en wat kan ik ermee invoeren?

Een groot deel van ons rijke erfgoed wordt beheerd door kerkfabrieken en heemkundige kringen. Voor hen werd een invoermodule op maat ontwikkeld, die hen moet toelaten de **inventaris van hun roerend patrimonium** (verplaatsbare erfgoedobjecten, maar geen gebruiksvoorwerpen zoals poetsmateriaal, muziekinstallatie,…) op een gestandaardiseerde manier te registreren. Deze invoermodule kreeg de naam **Erfgoedregister**. De ingevoerde informatie komt terecht in de databank van Erfgoedplus.be, en is (indien gewenst) gedeeltelijk raadpleegbaar via het internet op de website www.erfgoedplus.be.

#### Hoe geraak ik aan mijn collectiecode en paswoord?

Op termijn zal iedere kerkfabriek en heemkundige kring beschikken over één of meerdere collectiecodes en paswoorden, afhankelijk van het aantal collecties dat beheerd wordt. Collectiecode en paswoord zijn noodzakelijk om te kunnen aanmelden. Hou deze gegevens goed bij, en geef ze aan zo weinig mogelijk mensen door, aangezien iedereen die de code en het paswoord kent, gegevens kan toevoegen, wijzigen, wissen,… in uw inventaris. Het is aangewezen om per collectie één inventarisverantwoordelijke aan te duiden, zodat aanpassingen aan de gegevens altijd door dezelfde persoon gebeuren.

#### Kunnen we de invoermodule eens proberen, ook als we nog geen code of paswoord gekregen hebben?

Ja, u kan oefenen en experimenteren in de democollecties. De code van de democollectie voor kerkfabrieken is **71022A00**. Het paswoord is **password0**. De code van de democollectie voor heemkundige kringen is **TEST**. Het paswoord is **password**.

#### Wat vind ik in deze handleiding?

Deze handleiding bestaat uit twee delen. In het eerste deel, **Gebruik van het Erfgoedregister**, vindt u meer uitleg over hoe u b.v. een objectbeschrijving maakt, hoe u uw ingevoerde gegevens bewaart, enz. Het tweede deel, **Invulling velden van het Erfgoedregister**, beschrijft wat u precies in welk veld invult.

# Inhoud

# Gebruik van het Erfgoedregister

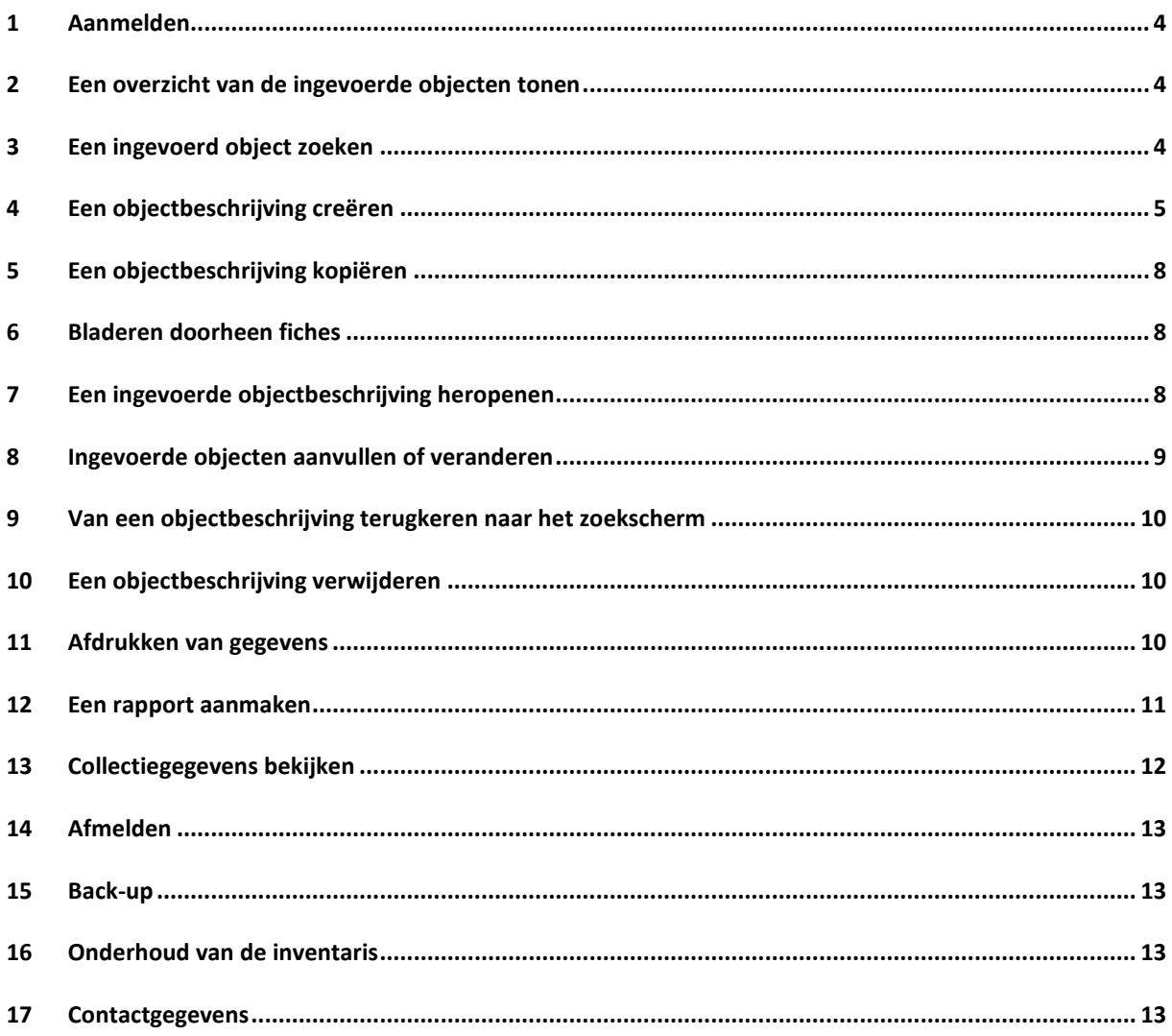

### Invulling velden van het Erfgoedregister

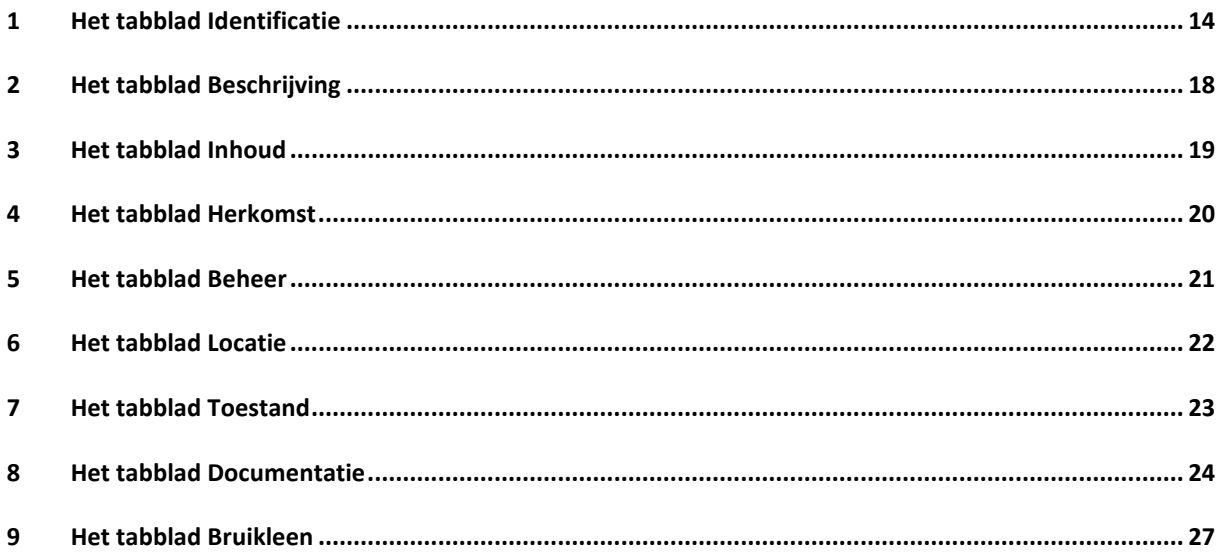

# Gebruik van het Erfgoedregister

### **1 Aanmelden**

Open 'Internet Explorer' en ga naar volgende website: www.erfgoedplus.be/erfgoedregister.

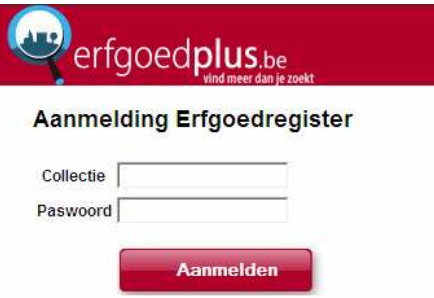

Vul uw **collectiecode** en uw persoonlijk **paswoord** in en klik op '**Aanmelden**'. Paswoord of code vergeten? Bel of mail naar de provincie Vlaams-Brabant of de Leuvense erfgoedcel (zie nr. 13 op p. 9).

Wat kan er mis zijn als u niet aangemeld raakt?

- U heeft de verkeerde collectiecode gekozen
- U heeft een fout getypt in uw paswoord. Let op: het paswoord is hoofdlettergevoelig.

#### **2 Een overzicht van de ingevoerde objecten tonen**

Als u aangemeld bent, ziet u een scherm met **drie tabbladen**.

In het eerste tabblad, '**Een object zoeken**' krijgt u een overzicht van de ingevoerde objecten door '**Inventarislijst**' aan te vinken en op '**Zoek**' te klikken.

Deze lijst kan u eventueel afprinten door in Internet Explorer Bestand – Afdrukken te kiezen.

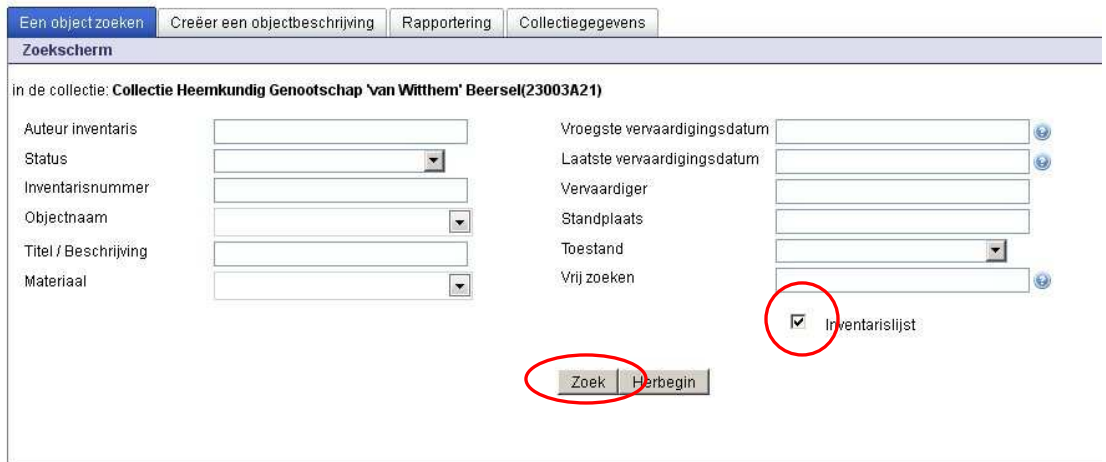

#### **3 Een ingevoerd object zoeken**

In dit eerste tabblad kan u ook **objecten opzoeken** die al eerder ingevoerd werden. De mogelijke zoekvelden zijn achtereenvolgens: Auteur Inventaris, Status, Inventarisnummer, Objectnaam, Titel / Beschrijving, Materiaal, Vroegste vervaardigingsdatum, Laatste vervaardigingsdatum, Vervaardiger, Standplaats, Toestand en Vrij zoeken.

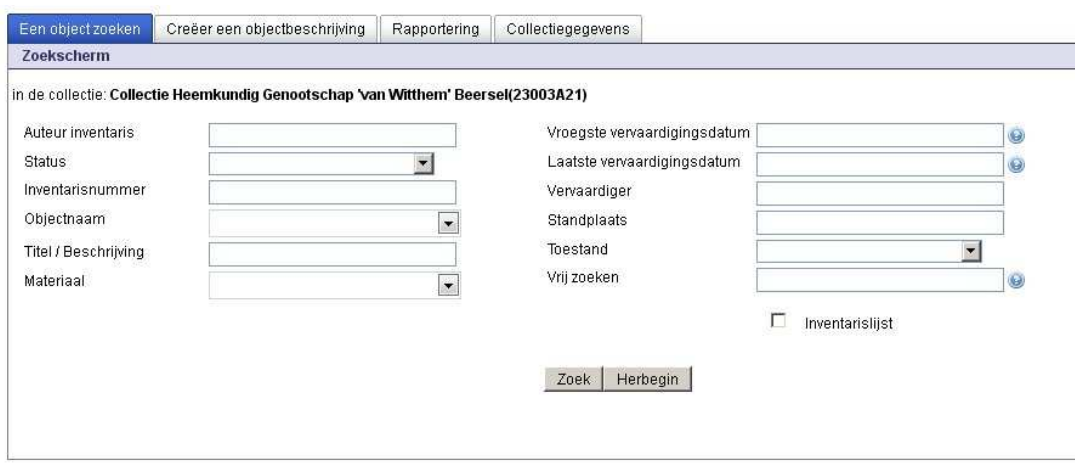

Het is niet nodig om de zoektermen volledig te typen. Dit zoekscherm is niet hoofdlettergevoelig.

Wilt u bijvoorbeeld een overzicht zien van alle objectbeschrijvingen die u zelf gecreëerd heeft? Vul dan (een deel van) uw naam in bij 'Auteur inventaris' en klik op '**Zoek**'.

#### **4 Een objectbeschrijving creëren**

Om een nieuwe objectbeschrijving te maken, klikt u op het tweede tabblad, '**Creëer een objectbeschrijving**'. U krijgt dan onderstaand scherm. Kijk altijd eerst even welke objecten al ingevoerd werden, om te vermijden dat er voor één object twee fiches gemaakt worden.

Indien u een object of voorwerp wil beschrijven, klik dan 'Object' aan. Kies voor 'Prent/Foto' indien u een beschrijving van een postkaart, foto, affiche, prent of afbeelding wil maken. Voor de inventarisatie van archeologisch materiaal kiest u voor 'Archeologisch Erfgoed'.

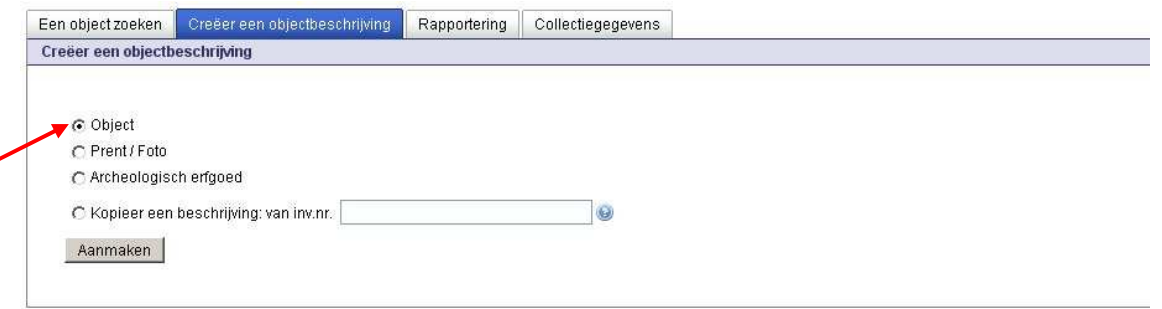

Bij elk van de drie mogelijkheden 'Object', 'Prent/Foto' en 'Archeologisch Erfgoed' komt u eerst op het invulscherm voor een beknopte beschrijving. Hier staan de meest noodzakelijke velden. Bij het aanklikken van 'Opslaan' onderaan de pagina is het object aangemaakt. Vervolgens kan u klikken op 'Vervolledigen' waarna alle bijkomende gegevens kunnen aangevuld worden in de negen tabbladen. Deze beknopte beschrijving laat toe **op een snelle en efficiënte manier** een reeks objecten, foto's of archeologische artefacten **te inventariseren**, zonder te navigeren tussen de negen tabbladen.

4. A. Klik op '**Object'** bij een voorwerp of object. U krijgt het volgende invulscherm:

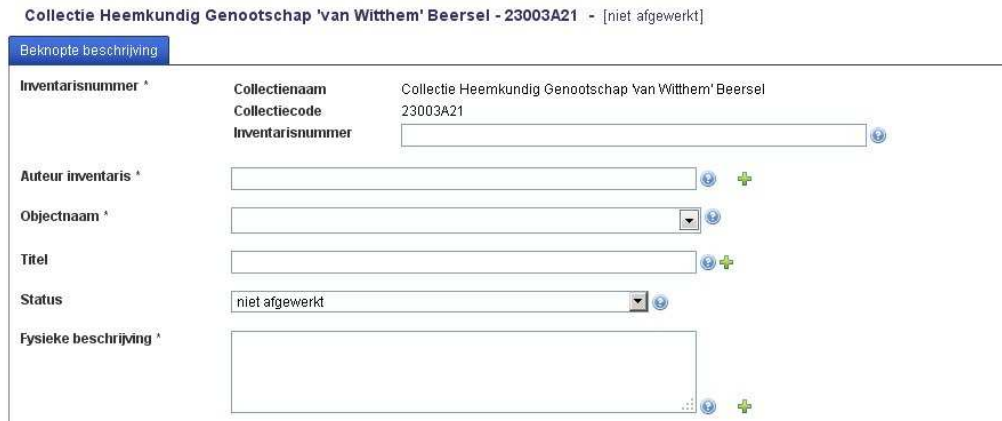

Hier kan u de gegevens over één erfgoedobject invullen. Onderaan de pagina ziet u de knop '**Opslaan**'. Hiermee bewaart u de ingevulde gegevens.

**Opmerking:** Klik ook tijdens het invoeren van de gegevens regelmatig op 'Opslaan' om te vermijden dat er gegevens verloren gaan. Gegevens die u invoert, worden pas bewaard als u op de knop "opslaan" klikt!

Als u '**Object is aangemaakt**' ziet, heeft u twee mogelijkheden:

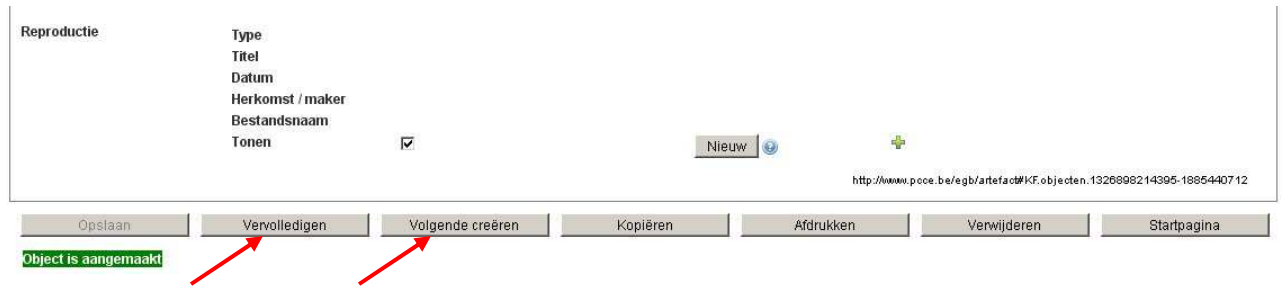

1. de fiche **vervolledigen**: de gegevens worden nu ingevuld in negen tabbladen. In deze tabbladen kan u, als u dat wenst, meer gegevens over het erfgoedobject invullen. 2. een volgende fiche aanmaken ('**Volgende creëren**'). In dat geval krijgt u een nieuwe lege fiche.

4. B. Bij afbeeldingen klikt u op **'Prent/Foto'**, U krijgt het volgende invulscherm:

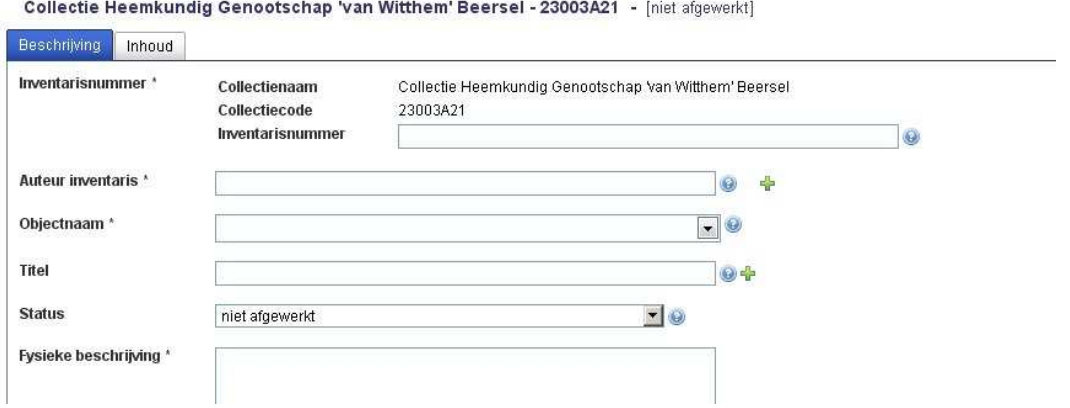

In het **eerste tabblad 'Beschrijving'** voert u alle gegevens in die de identificatie en de uiterlijke vorm van het voorwerp beschrijven. Het inventarisnummer, auteur inventaris, objectnaam en fysieke beschrijving zijn noodzakelijke velden.

In het **tweede tabblad 'inhoud'** voert u alle gegevens in die het object inhoudelijk beschrijven: 'Wat staat er op de foto?'. Beschrijf de meest in het oog springende onderdelen. Vermeld indien mogelijk gegevens over de thematiek, context, compositie, opstelling, kleurgebruik, decoratie en achtergrond. Het spreekt voor zich dat het veld 'inhoudelijke beschrijving' erg belangrijk is bij de inventarisatie van foto's en prenten!

Zoals hierboven beschreven onder alinea 4. A., moet ook hier eerst '**Opslaan**' aangeklikt worden om vervolgende de fiche te **vervolledigen** of om een **volgende fiche aan te maken**.

 4. C. Bij archeologische voorwerpen klikt u op **'archeologisch erfgoed'**, U krijgt het volgende invulscherm:

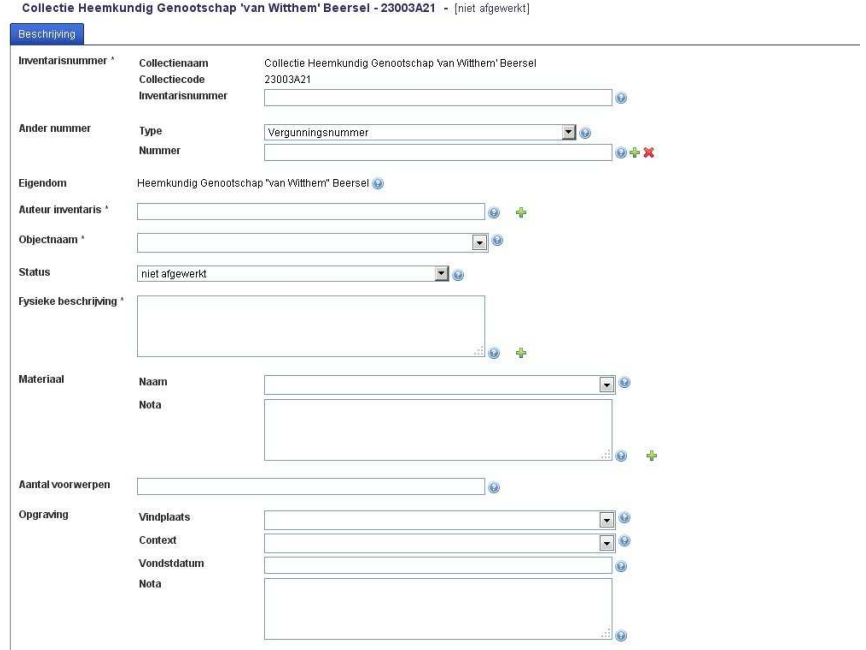

Het veld **'Type'** en **'Nummer'** zijn gelinkt aan de collectiecode en worden automatisch ingevuld indien de vondsten afkomstig zijn uit een vergunde opgraving of prospectie.

Bij **'Aantal voorwerpen'** geeft u aan hoeveel objecten er onder één inventarisnummer zijn geregistreerd. Het is mogelijk dat een object bestaat uit verschillende samenhorende delen: een pot met een deksel, een servies uit verschillende delen... Men kan dan het geheel één inventarisnummer geven, in het veld 'aantal' het aantal stukken en dit verder te verduidelijken in het veld 'fysieke omschrijving'. Indien een object archeologisch compleet is, vult men in dit veld '1' in.

Bij **'Opgraving - Vindplaats'** vult u de naam in van de plaats waar het object werd gevonden of opgegraven. Met plaats wordt een geografische aanduiding bedoeld.

Bij **'Context'** vult u een term in die de archeologische vondstcontext aangeeft waaruit het object of de groep objecten afkomstig zijn zoals paalgat, greppel, beerput,... Bij **'Vondstdatum'** vult u de datum of periode in waarin de objecten werden gevonden of opgegraven. Schrijf de jaartallen in cijfers en steeds volluit JJJJ-MM. Op bepaalde sites is in verschillende jaren onderzoek verricht!

# **5 Een objectbeschrijving kopiëren**

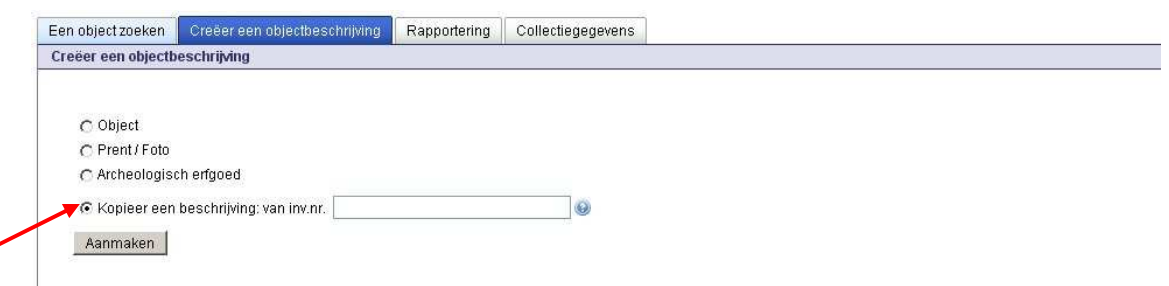

Met deze functie kan u bijna **alle gegevens van één erfgoedobject kopiëren naar een nieuwe fiche**. Hierdoor hoeft u de gegevens zoals 'auteur inventaris' niet opnieuw in te typen. Je kan ook vb. afmetingen van foto's eenmaal ingeven en deze fiche kopiëren voor elke foto.

Bepaalde gegevens worden uiteraard niet gekopieerd: het inventarisnummer (logisch, want elk object krijgt een uniek inventarisnummer), de status en de reproducties (ook logisch, want van elk nieuw object moet je een nieuwe foto nemen). De functie in handig bij het repetitief invoeren van dezelfde soort erfgoedobjecten, bv. postkaarten van een dorp, de 14 staties van de kruisweg, oude foto's met betrekking tot één specifieke gebeurtenis, ....

#### Een **objectbeschrijving kopiëren kan op twee manieren**:

 1. Via het tabblad '**Creëer een objectbeschrijving**': daar kan je kiezen om een beschrijving van een ander object te kopiëren. In het veld ernaast vul je het inventarisnummer in van het te kopiëren object.

 2. Een andere manier is te klikken op '**Kopiëren**' onderaan op elk van de negen tabbladen na het creëren en vervolledigen van een nieuwe fiche.

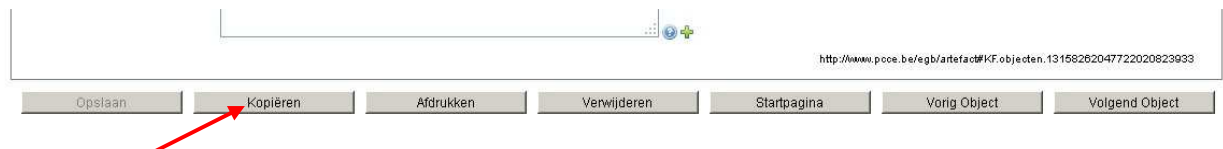

#### **6 Bladeren doorheen fiches**

Hiermee kan je bij een objectbeschrijving naar de volgende fiche bladeren en hoef je dus niet steeds terug via het startscherm te gaan om de volgende fiche te openen.

#### Het **bladeren naar een andere fiche kan op twee manieren**:

1. Bepaal de volgorde van de lijst op het startscherm vb. 'Inventarisnummers a-z'.

Open de fiche en klik onderaan rechts op **'Volgend object' of 'Vorig object'**.

2. Extra handig is dat het bladeren naar een volgend object ook **mogelijk is** via

'Volgend object' of 'Vorig object' onderaan rechts **vanop elk tabblad.** 

# **7 Een ingevoerde objectbeschrijving heropenen**

Ga naar het overzicht van de ingevoerde objecten (zie 2).

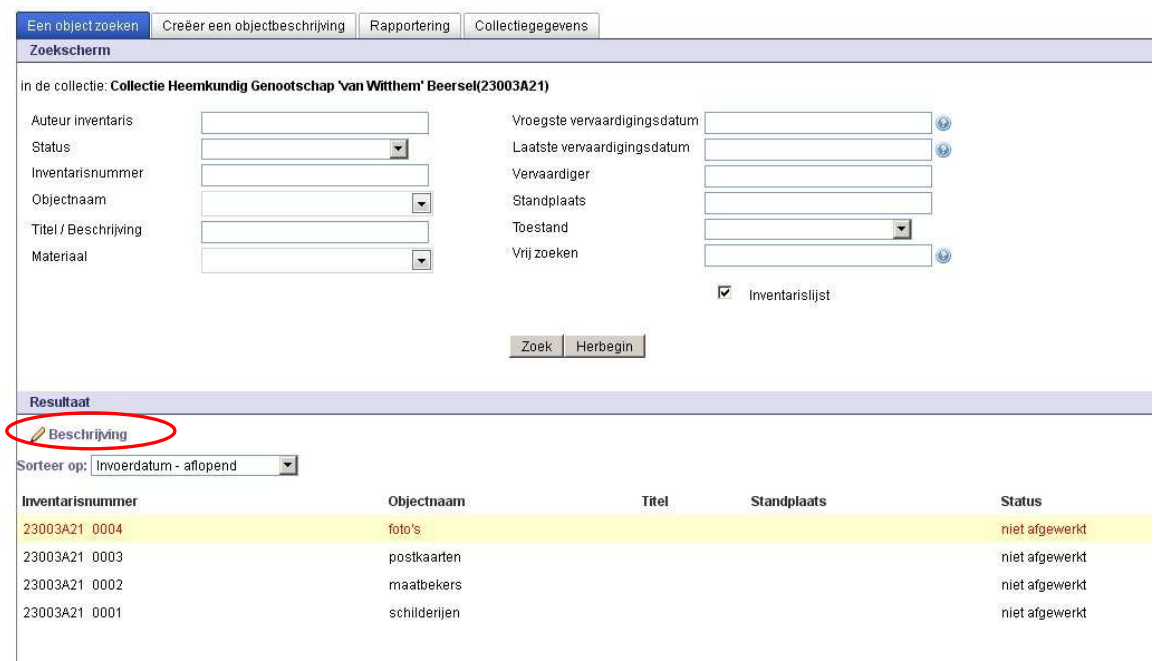

Klik eerst het object aan dat u wilt openen. Deze objectbeschrijving wordt nu geplaatst in een **rode balk**. Klik vervolgens op **'Beschrijving'** om de objectbeschrijving te openen.

#### **8 Ingevoerde objecten aanvullen of veranderen**

Collectie Heemkundig Genootschap 'van Witthem', Beersel - 23003A21 0001 - schilderijen [niet afgewerkt]

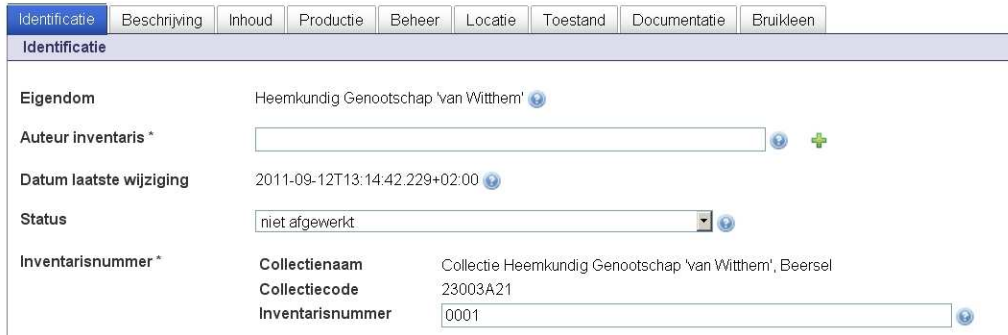

Om een objectbeschrijving aan te vullen of te veranderen, opent u de beschrijving zoals aangegeven in 5. U kunt nu de velden in de verschillende tabbladen invullen of wijzigen. Om meer te weten over de invulling van de tabbladen, klikt u op de **blauwe vraagtekens** naast de velden of kijkt u verderop in dit handboek.

### **9 Van een objectbeschrijving terugkeren naar het zoekscherm**

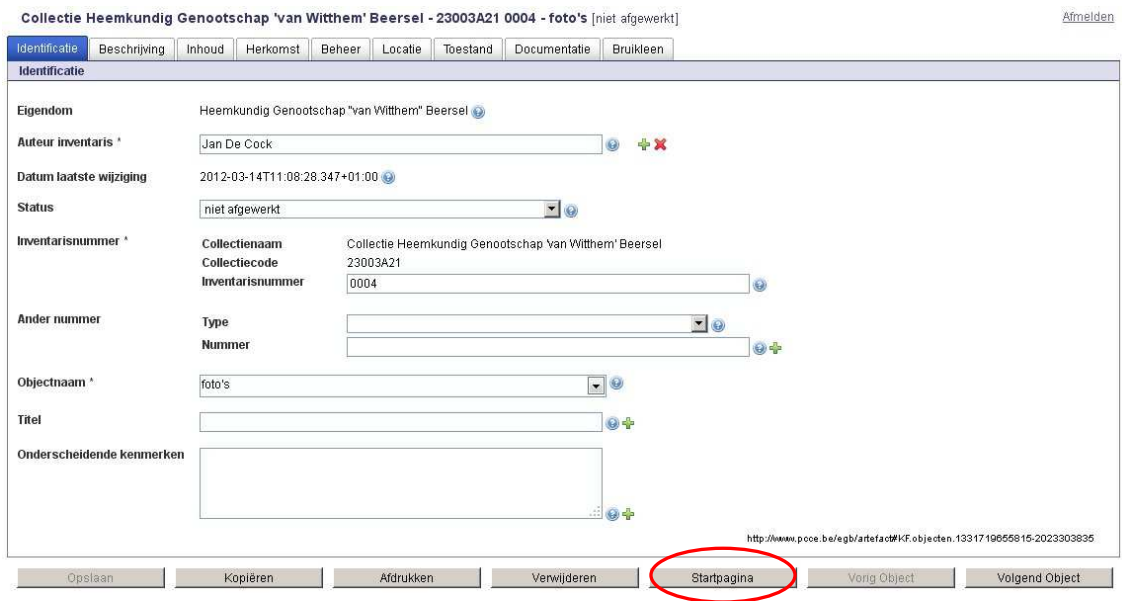

Klik op **'Startpagina'** om terug te keren naar het zoekscherm.

#### **10 Een objectbeschrijving verwijderen**

Om een objectbeschrijving uit uw inventaris te verwijderen: selecteer een objectbeschrijving in het zoekscherm en klik op **'Beschrijving'** om de objectbeschrijving te openen. klik onderaan op **'Verwijderen'**. Dit wordt echter **sterk afgeraden**. U mag enkel de informatie over een object verwijderen indien deze informatie ongeldig of onjuist is.

**Verwijder in geen geval gestolen, verdwenen of afgestoten objecten uit de inventaris.** De inventarisfiche is vaak het enige bewijs dat het voorwerp deel uitmaakte van de inventaris.

#### **11 Afdrukken van gegevens**

Om de overzichtelijke **inventarislijst** af te printen, met voor ieder object enkel inventarisnummer, objectnaam, titel, standplaats en status, volgt u hoofdstuk 2.

U kan ook de **beknopte of uitgebreide beschrijving van ieder object afzonderlijk** afdrukken. Dit doet u door een objectbeschrijving te openen (zie hoofdstuk 5), dan onderaan op de knop 'afdrukken' te klikken, en vervolgens op Bestand – Afdrukken in Internet Explorer.

Deze twee bovenstaande prints zijn vooral nuttig om ze te gebruiken tijdens het veldwerk bij het aanvullen van eerder ingevoerde gegevens. Om een volledige inventaris af te drukken voor het archief of voor de presentatie van de collectie, is het echter aangewezen om het tabblad **'rapportering collectie'** te gebruiken (zie 12). Deze functie geeft meer mogelijkheden en een betere lay-out. Bovendien kunnen de rapporten ook opgeslagen worden.

### **12 Een rapport aanmaken**

Om verschillende rapporten aan te maken, klikt u op het derde tabblad, **'rapportering collectie'**. Afhankelijk van de gekregen toegangscode in het erfgoedregister, krijgt u de mogelijkheid uit 5 of 6 verschillende rapporteringen. Kerkfabrieken krijgen de extra mogelijkheid om een specifieke inventaris af te drukken voor hun jaarrekening.

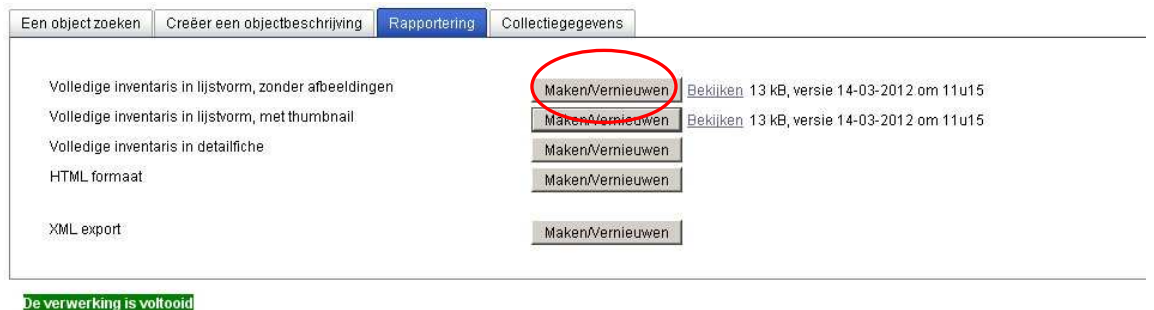

De volgende rapporten kunnen uit het Erfgoedregister gegenereerd worden:

 1. '**Volledige inventaris in lijstvorm, zonder afbeeldingen**', met deze inventaris krijg je een helder en duidelijk overzicht van je gehele collectie. De volgende velden worden weergegeven in de inventaris: 'inventarisnummer', 'objectnaam', 'toestand', 'volledigheid', 'document', 'standplaats' en 'Erfgoedplus.be'. Deze laatste categorie geeft aan of de ingevoerde gegevens van het object al dan niet afgewerkt zijn of reeds online staan op Erfgoedplus.be.

 2. **'Volledige inventaris in lijstvorm, met thumbnail'**, deze inventaris is dezelfde als de voorgaande, maar bij elk object wordt er een kleine foto weergegeven. Bij meerdere foto's is het de foto die bovenaan in het tabblad 'Documentatie' staat, hier weergegeven. In het tabblad 'Documentatie' kan je de rangorde van foto's wijzigen door op het gele pijltje  $\overline{\mathbb{Q}}$  te klikken.

 3. **'Volledige inventaris in detailfiche'**. Deze inventaris is de meest volledige, en bevat alle gegevens die ingevuld werden in het erfgoedregister. Deze is interessant om af te drukken en rond te laten gaan onder de medewerkers die ingevoerd hebben in het erfgoedregister of andere personen die betrokken zijn bij de collectie. Iedereen kan eventueel correcties op de inventaris aanbrengen (op de klassieke manier, met pen of potlood….). Later kunnen deze correcties en aanvullingen ingebracht worden in het Erfgoedregister.

 4. **'Wettelijke inventaris voor kerkfabrieken'**. Deze verplichte inventaris van het kerkelijk patrimonium moet als bijlage bij de jaarrekening gevoegd worden. het veld 'waardering' werd verplicht door de bisdommen. Alle objecten die de kerkfabriek aankocht na 2007 moeten een waardebepaling hebben (aankoopwaarde,...). Momenteel is het veld echter nog niet beschikbaar in het Erfgoedregister.

De twee onderstaande rapporten zijn geen inventarissen maar HTML en XML-bestanden. Zij genereren een export van de ingevoerde gegevens en kunnen gebruikt worden om de ingevoerde gegevens te gebruiken bij andere internettoepassingen.

 5. **'HTML formaat'**. dit is een rapport geschreven in een opmaaktaal, nl. HTML. Het rapport geeft de tekstuele structuur weer van het Erfgoedregister en is voornamelijk bedoeld voor andere internettoepassingen. HTML bestaat uit platte tekst waarin met markeringstekens is aangegeven hoe de tekst moet worden geïnterpreteerd en gepresenteerd, bijvoorbeeld als lijst of als opschrift. HTML wordt meestal bekeken  met een webbrowser, nl. Internet Explorer en Mozilla Firefox. Dit bestand kan ook geplakt worden (copy-paste) in Word. Op deze manier kan het verder bewerkt worden met bv. een specifieke lay-out.

 6. **'XML export'** is eveneens een rapport geschreven in een opmaaktaal waarmee men gestructureerde gegevens kan weergeven in de vorm van platte tekst. Het XML formaat wordt gebruikt om gegevens op te slaan en om gegevens via internet te versturen. De XML export kan eveneens in Excel ingeladen worden, verdere bewerkingen en lay-out in excel zijn dan mogelijk.

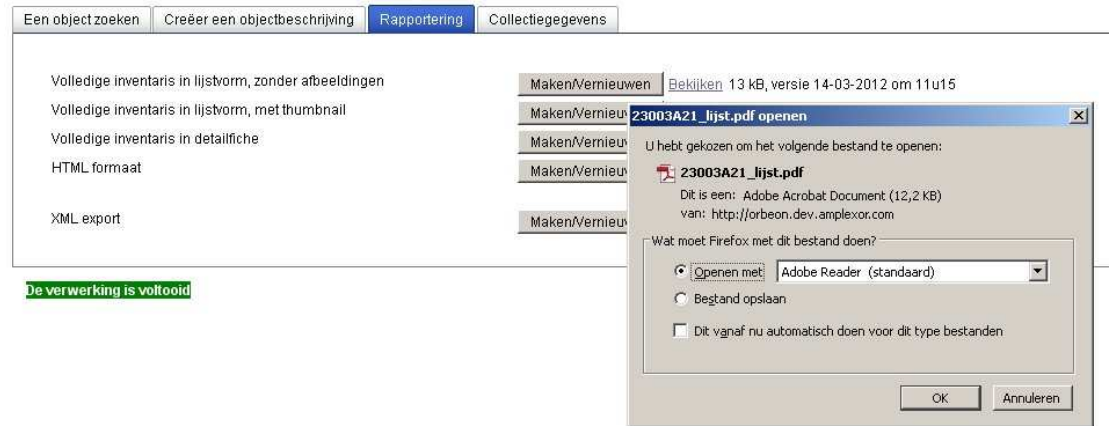

Klik naast de titel van een rapport op **'Maken/vernieuwen'**. Rechts van deze knop verschijnt een link naar het rapport. U krijgt de keuze om het document te openen of om het op te slaan. Indien u gegevens in het Erfgoedregister heeft toegevoegd of gewijzigd, wordt het rapport telkens opnieuw aangepast als u op **'Maken/vernieuwen'** klikt.

#### **13 Collectiegegevens bekijken**

Het erfgoedregister is een instrument om alle objecten uit uw collectie stuk per stuk te inventariseren. Toch is een **overkoepelende collectiebeschrijving** interessant om in één oogopslag een idee te krijgen van de collectie in zijn geheel: Hoeveel stukken bezit de collectie? Wie moet ik contacteren om de collectie te raadplegen? Wat is het oudste en wat is het recentste stuk uit de collectie? Al deze vragen worden beantwoord in het vierde tabblad 'collectiegegevens'.

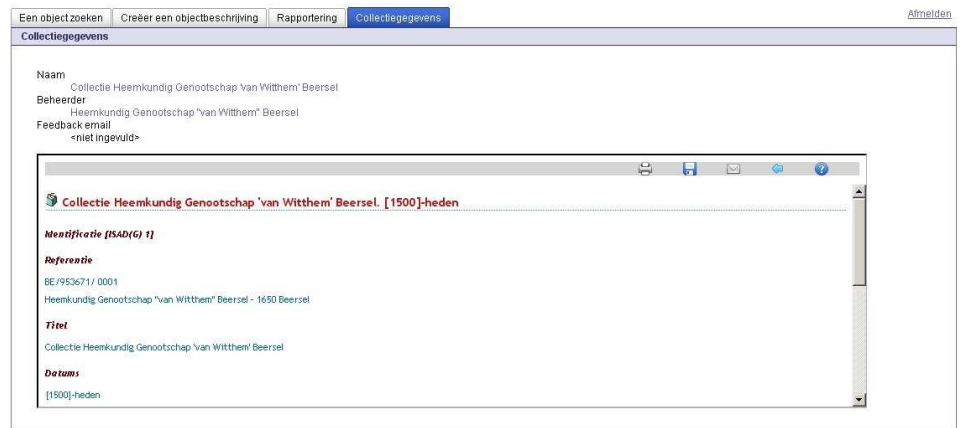

Erfgoedplus.be werkt hiervoor samen met **Archiefbank Vlaanderen**. De collectiebeschrijving wordt beheerd op de website van Archiefbank Vlaanderen. De provincie Vlaams-Brabant en de erfgoedcel Leuven hebben toegang tot Archiefbank Vlaanderen. Zijn de gegevens correct ingevoerd? Is de collectiebeschrijving volledig? Moet er een nieuwe fiche aangemaakt worden? Aarzel niet ons te contacteren (zie hieronder punt 17) voor verdere aanpassingen.

Op de website van Erfgoedplus.be zullen de gegevens van dit tabblad in de vorm van een pop-up te zien zijn bij het aanklikken van het vergrootglas $\Omega$  naast de vermelding 'collectie'.

### **14 Afmelden**

Als u alles correct heeft opgeslagen, en u wilt het Erfgoedregister afsluiten, klik dan rechtsboven op '**Afmelden**'. U komt terug bij het beginscherm (zie 1).

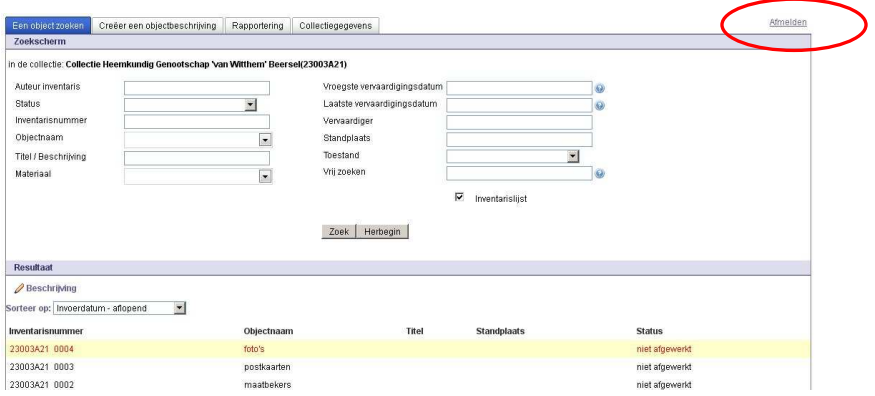

### **15 Back-up**

Iedere **vrijdagvoormiddag, van 8u tot 12u**, gebeurt er onderhoud aan het systeem. Daarnaast wordt er elke **zaterdagavond om 23u** een back-up gemaakt van de databank. Het is mogelijk dat het systeem op die tijdstippen niet goed functioneert, dus maak dan best geen gebruik van het Erfgoedregister.

#### **16 Onderhoud van de inventaris**

Om de toestand van de objecten na te gaan, kunt u bijvoorbeeld jaarlijks een controle doen. Let op: **in het tabblad 'Toestand' geen velden overschrijven** maar bij elke controle een nieuw veld toevoegen! Vermeld ook steeds de **datum van de controle**.

### **17 Contactgegevens**

Provincie Vlaams-Brabant: Jan De Cock en Goedele Deseyn jan.decock@vlaamsbrabant.be 016 26 79 51 goedele.deseyn@vlaamsbrabant.be 016 26 76 77

Voor Leuven & omliggende gemeenten: Erfgoedcel Leuven: Veronique van Nierop veronique.vannierop@leuven.be 016 27 22 89

# Invulling velden van het Erfgoedregister

### **1 Het tabblad Identificatie**

Collectie Heemkundig Genootschap 'van Witthem' Beersel - 23003A21 - Injet afgewerktl

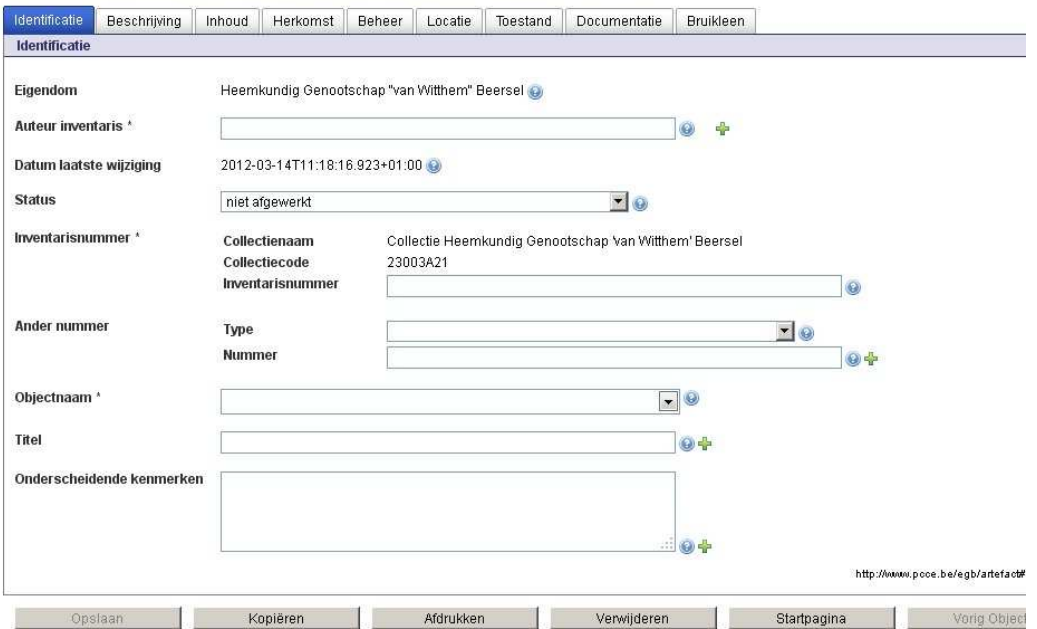

Het veld '**Eigendom**' is gekoppeld aan uw collectiecode, en bevat de naam van de organisatie. Dit wordt automatisch ingevuld en kan niet gewijzigd worden.

In het veld '**Auteur inventaris**' noteert u de naam van de auteur van de inventaris (niet de naam van de auteur van de fiche!) als volgt: Naam, Voornaam.

Dit veld is verplicht. De verplichte velden zijn gemarkeerd met een **sterretje**. Er zijn er vier: auteur inventaris, inventarisnummer, objectnaam en beschrijving.

Als er meerdere auteurs aan eenzelfde fiche gewerkt hebben, creëert u een bijkomend veld via de **groene +knop**. Bij iedere klik op de groene +knop verschijnt er een bijkomend veld.

Het veld '**Datum laatste wijziging**' kan u zelf niet invullen. Bij het opslaan van een objectbeschrijving registreert de computer automatisch datum en uur.

De keuze van de **status van de fiche** is zeer belangrijk: dit bepaalt of deze concrete fiche kan bekeken worden via de website www.erfgoedplus.be. Als invoerder kan u zelf de status van iedere fiche bepalen. Er zijn drie mogelijkheden:

- 1. Afgewerkt (de gegevens worden gepubliceerd op het internet)
- 2. Afgewerkt, niet publiceren (de inventarisfiche is volledig ingevuld, maar de gegevens worden niet gepubliceerd op het internet)
- 3. Niet afgewerkt (de gegevens worden niet gepubliceerd op het internet)
- In ieder geval worden de volgende velden **nooit** gepubliceerd op het internet:
	- Auteur inventaris
	- Onderscheidende kenmerken
	- Verwerving
	- Verzekering
	- Standplaats

Als u twijfelt over de manier waarop een veld dient ingevuld te worden, klik dan op de **blauwe vraagtekens** voor helpteksten. Deze helpteksten zijn gebaseerd op het MovE Invulboek<sup>1</sup> . Vergeet niet om **tijdens het invoeren regelmatig de gegevens op te slaan**.

De combinatie van '**Collectiecode**' (automatisch ingevuld) en '**Inventarisnummer**' (verplicht veld, zelf invullen) zorgt voor een uniek nummer. Gebruik een zo eenvoudig mogelijke nummering (bv. 001, 002, 003,…).

In het veld '**Ander nummer**' kan u verwijzen naar een nummer uit een oudere inventaris. Als dit het objectnummer is van het object in de KIK-databank, duidt u dat aan bij 'Type'. Opgelet: het objectnummer in de KIK-databank is niet hetzelfde als het clichénummer (= nummer van de foto)!

Het veld '**Objectnaam**' is een verplicht veld waarbij u de thesaurus (de gestructureerde woordenlijst) moet gebruiken. Het **werken met de thesaurus** gaat als volgt:

- 1. Als u op het pijltje in dat veld klikt, opent er een nieuw venster, 'Selecteer een term'. In sommige gevallen staan er al suggesties in dat scherm. U kan hieruit kiezen door iets te selecteren en vervolgens op 'ok' te klikken.
- 2. Als er nog geen suggesties staan, ziet u de melding: 'Gebruik de zoekfunctie om een term te zoeken.' Typ uw term dan in het veld onderaan in. Probeer zo specifiek mogelijk te zijn. U hoeft niet het hele woord te typen. In het geval van 'spectrofotometer' volstaat het bijvoorbeeld om 'spectro' te typen.

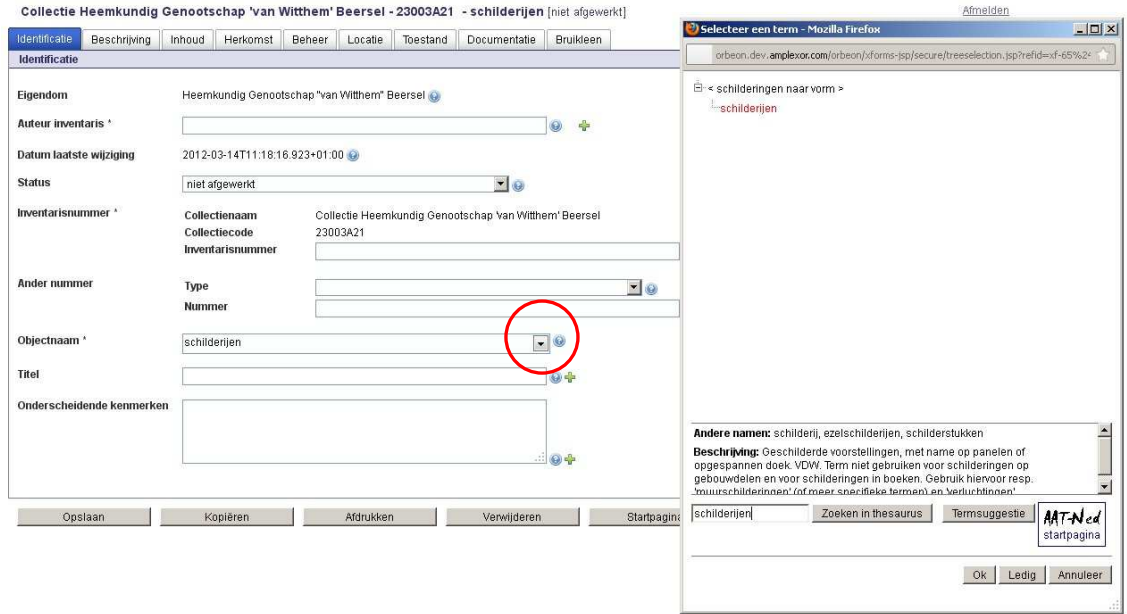

3. Als u uw term hier niet vindt, zoek dan eens in de Art & Architecture Thesaurus. Deze webpagina vindt u via de knop AAT-Ned rechtsonderaan.

 $\overline{a}$ 

 $1$  Het *Invulboek* is een registratiehandleiding voor geautomatiseerde collectie- en objectregistratie, en werd ontwikkeld door het e-Govproject 'Musea Oost-Vlaanderen in Evolutie' (MovE) van het provinciebestuur Oost-Vlaanderen, in overleg met het Oost-Vlaamse museumconsulentschap. Het werd gecofinancierd door het 'Landelijk Contact van Museumconsulenten' in Nederland (LCM).

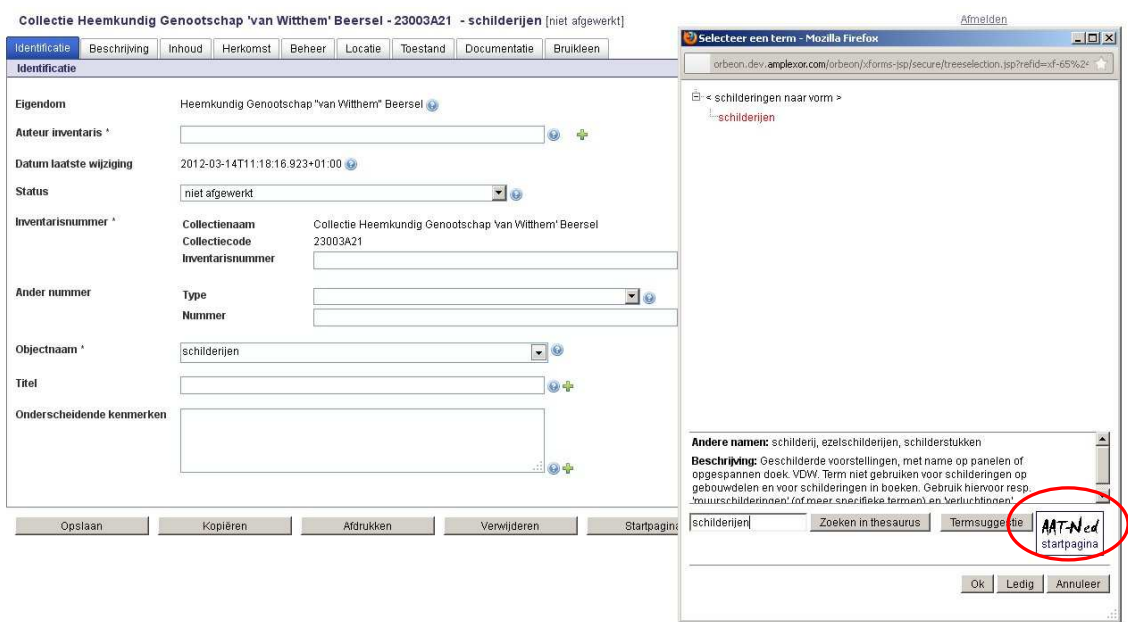

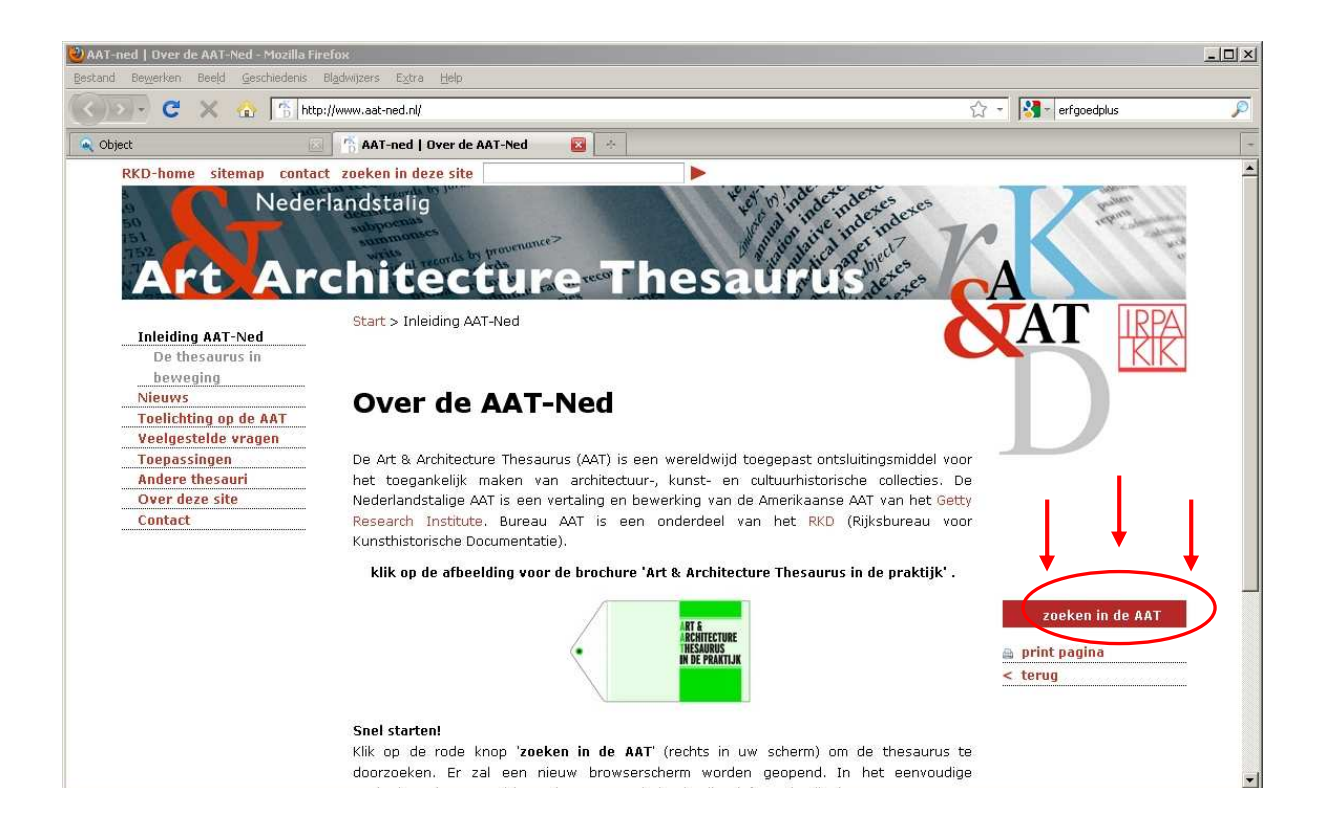

Staat uw term ook niet in deze thesaurus? Leg ons uw term voor door op 'Termsuggestie' te klikken en dit formulier in te vullen en op te sturen. Er wordt dan gekeken of de term in de thesaurus opgenomen kan worden.

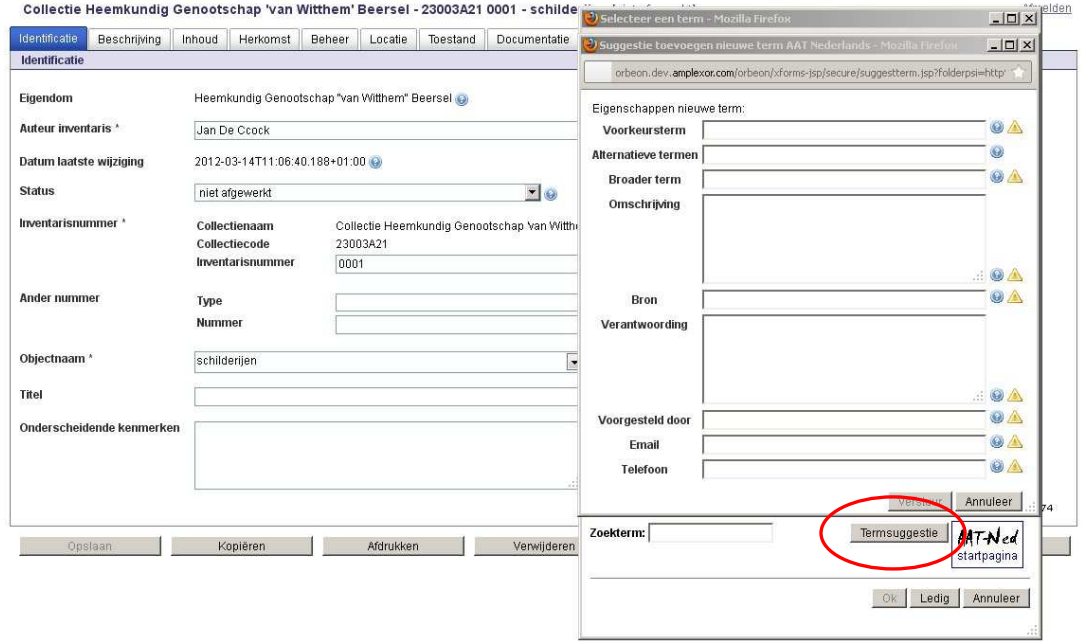

In het veld 'Voorkeursterm' kan u de term invullen, die volgens u ontbreekt in de thesaurus en zou moeten toegevoegd worden. Bij 'Alternatieve termen' kan u eventueel een synoniem invullen van de voorkeursterm. In het veld 'Broader term' vult u een term in uit de thesauruslijst of de AAT, waar uw voorkeursterm onder ressorteert. In het veld 'Omschrijving' geeft u een omschrijving van wat de door u gesuggereerde term betekent, en bij 'Bron' vermeldt u uit welke publicatie deze omschrijving afkomstig is.

In het veld 'Verantwoording' legt u uit waarom de door u gesuggereerde term aan de AAT moet toegevoegd worden.

Verplichte velden zijn verder nog: de naam van diegene die de term voorstelt (veld 'Voorgesteld door') en het e-mailadres en telefoonnummer van de inzender.

Keren we nu terug naar ons tabblad 'Identificatie', dan zien we verder nog de velden 'titel' en 'onderscheidende kenmerken'. Het veld '**Titel**' vult u enkel in als het object ook een echte titel heeft. De titel kan oorspronkelijk zijn, of later toegekend. Voorbeelden van titels zijn 'H. Rochus' (voor een beeld) of 'Laat de kinderen tot mij komen' (voor een schilderij). Het is niet de bedoeling om in dit veld de objectnaam te herhalen.

In het veld '**Onderscheidende kenmerken**' tenslotte noteert u de uiterlijke karakteristieken van het object, die het object onderscheiden van soortgelijke objecten. Het kan gaan om kleine beschadigingen, herstellingen, fouten bij de vervaardiging, m.a.w. typische kenmerken die het object kunnen identificeren in geval van diefstal.

# **2 Het tabblad Beschrijving**

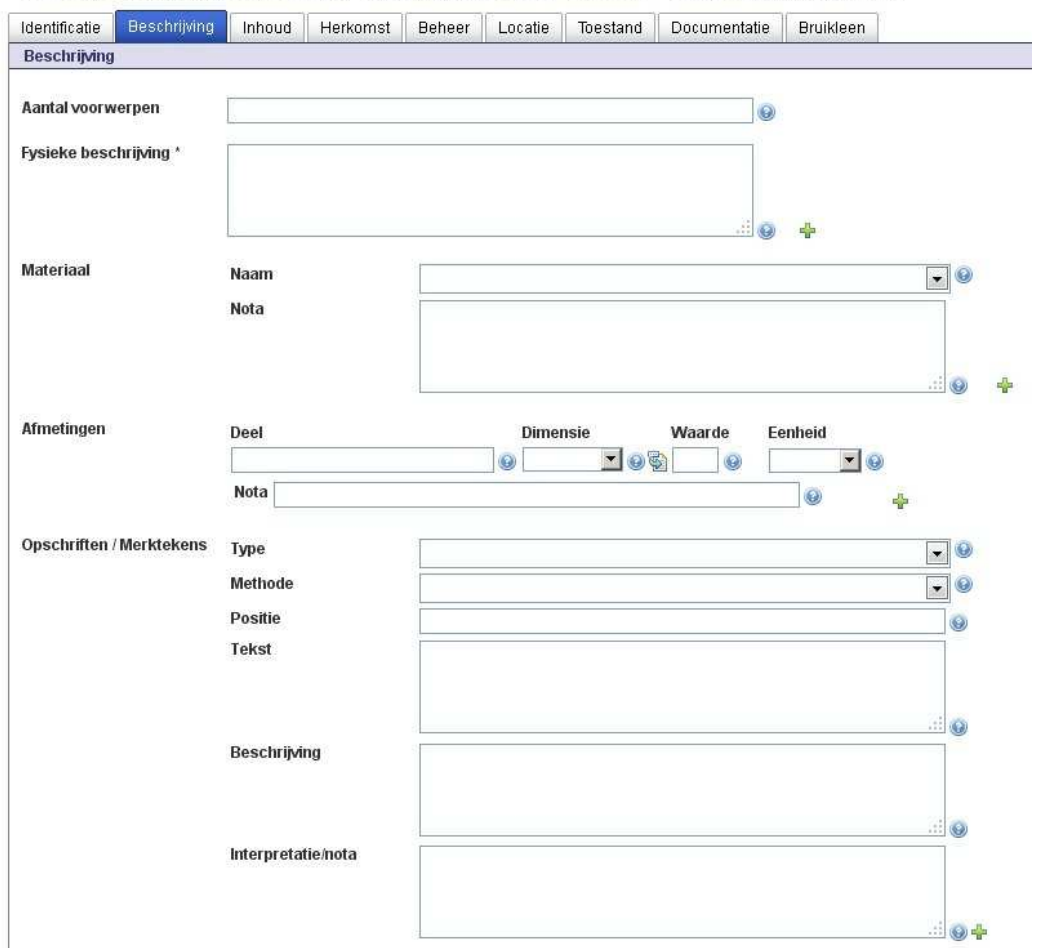

Collectie Heemkundig Genootschap 'van Witthem' Beersel - 23003A21 - schilderijen [niet afgewerkt]

In het veld '**Fysieke Beschrijving**', opnieuw een verplicht veld (zie het sterretje), noteert u de vormelijke of uiterlijke eigenschappen van het object. Met behulp van de groene + kan u velden toevoegen om bijvoorbeeld van een apparaat het doel of de werking te beschrijven.

Het veld '**Materiaal**' is opnieuw verbonden met een thesaurus. Het zoeken in de AAT en de procedure voor een termsuggestie zijn hetzelfde als bij de objectnamen. Een object kan bestaan uit meerdere materialen, daarom kan u ook hier velden bijmaken.

Bij '**Afmetingen**' vult u het deel in dat u meet, vervolgens kiest u de dimensie uit een lijstje (hoogte, breedte, diepte, diameter, enz.), vult u de gemeten waarde in en kiest u een eenheid uit een lijstje (centimeter, kilogram, pagina). Als u de dimensie of de eenheid niet terugvindt in de lijstjes, kan u op het icoontje klikken dat voor het veld 'waarde' staat. De velden 'dimensie' en 'eenheid' kunnen dan vrij ingevuld worden.

**Opschriften en merktekens** laten vaak toe objecten te documenteren of de authenticiteit ervan te bepalen (belangrijk in geval van verdwijning). Deze gegevens noteert u best ter plaatse om fouten te voorkomen. Van merken en opschriften noteert u zowel het type (grafschrift, monogram, eigendomsmerk, fabrieksmerk,…) als de methode waarmee het is aangebracht (gebrand, gegraveerd, geschilderd, gestempeld,…). Naderhand kan aan de hand van naslagwerken nagekeken worden wat ze betekenen. Vermeld de plaats (positie) waar de merken zich bevinden (bv. etiket aan de achterzijde van een schilderij). Bij het

uitschrijven van de tekst van langere opschriften kan elke nieuwe regel worden aangeduid met een dubbele slash '//'.

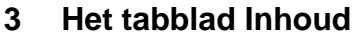

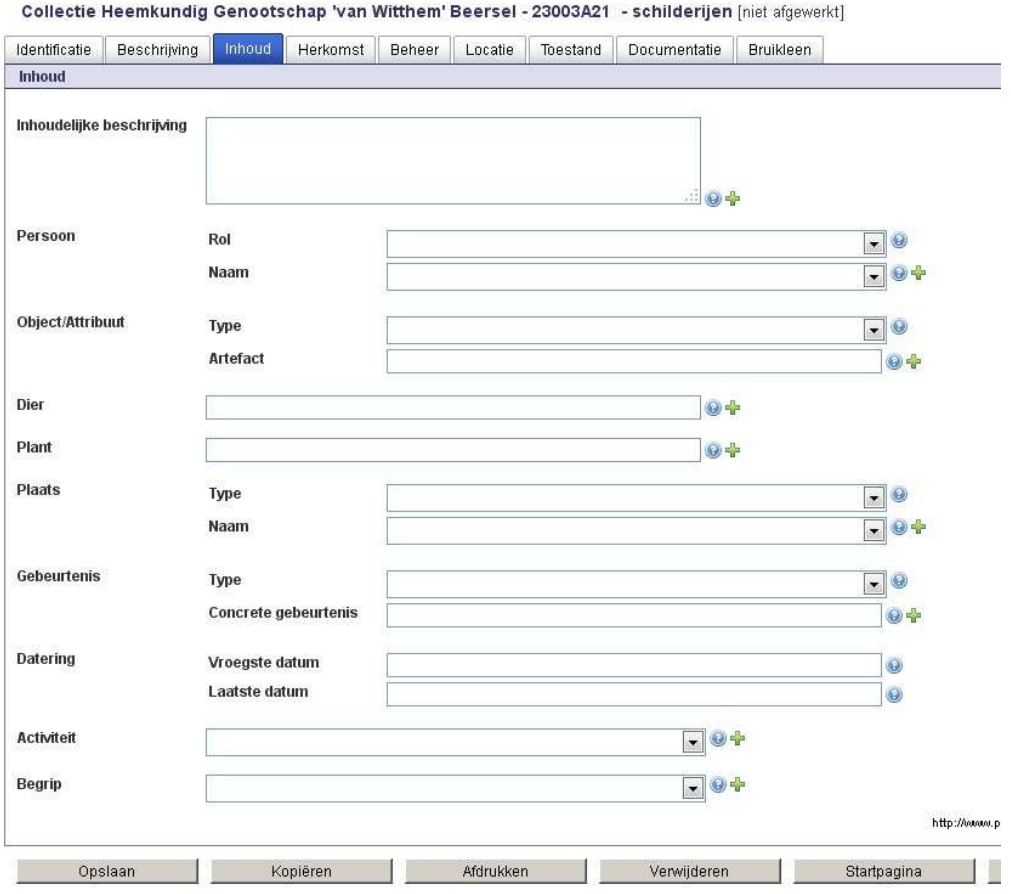

In dit tabblad kan u in het veld '**Inhoudelijke beschrijving**' het onderwerp dat op het object wordt afgebeeld of dat het object afbeeldt (zoals bij beeldhouwwerken) beschrijven.

In de overige velden kan u vervolgens afzonderlijke personen, objecten, planten, dieren, plaatsen, gebeurtenissen en activiteiten, die op het voorwerp of de foto staan afgebeeld, identificeren.

# **4 Het tabblad Herkomst**

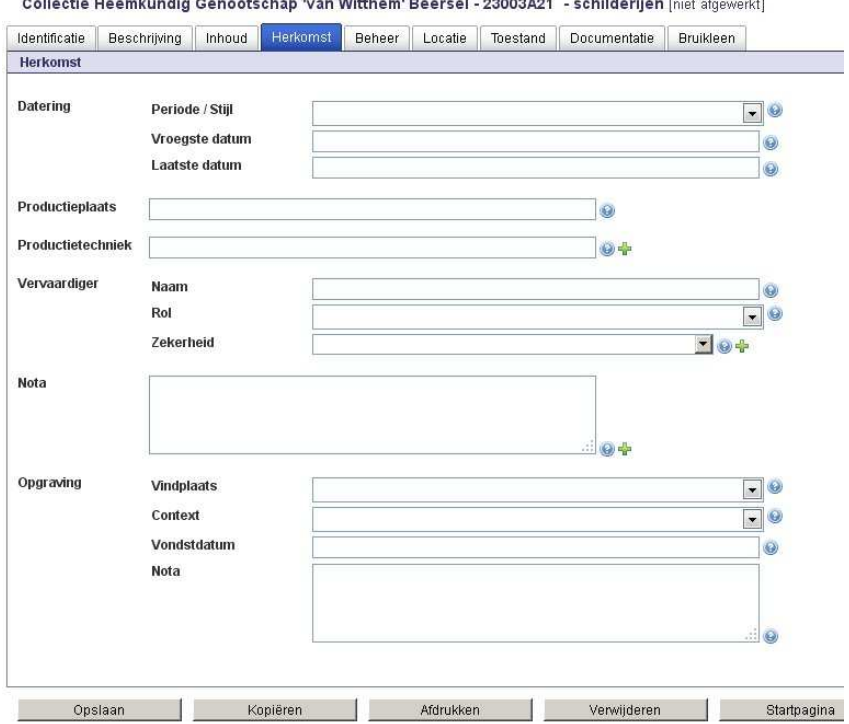

and the state of the state and a secondary with the state and the state of the state and a state of the state of the state of the state of the state of the state of the state of the state of the state of the state of the s

In dit tabblad kan u het object **dateren**, en aangeven **waar**, **in welke techniek** en **door wie** het voorwerp **vervaardigd** werd.

Als het voorwerp precies gedateerd kan worden, vermeldt u bij vroegste en laatste datum hetzelfde jaartal.

Als het voorwerp niet precies gedateerd kan worden, dan bakent u een tijdsperiode af waarin het voorwerp kan gemaakt zijn. Deze manier van dateren is éénduidig en vergemakkelijkt de zoekresultaten op www.erfgoedplus.be.

Vermeld dus niet 'eerste kwart negentiende eeuw', maar geef bij vroegste datum '1801' in en bij laatste datum '1825'. 'Circa 1850' wordt bv. vroegste datum '1840', laatste datum '1860'.

Bij 'Vervaardiger: Rol' kiest u opnieuw uit een thesauruslijst.

### **5 Het tabblad Beheer**

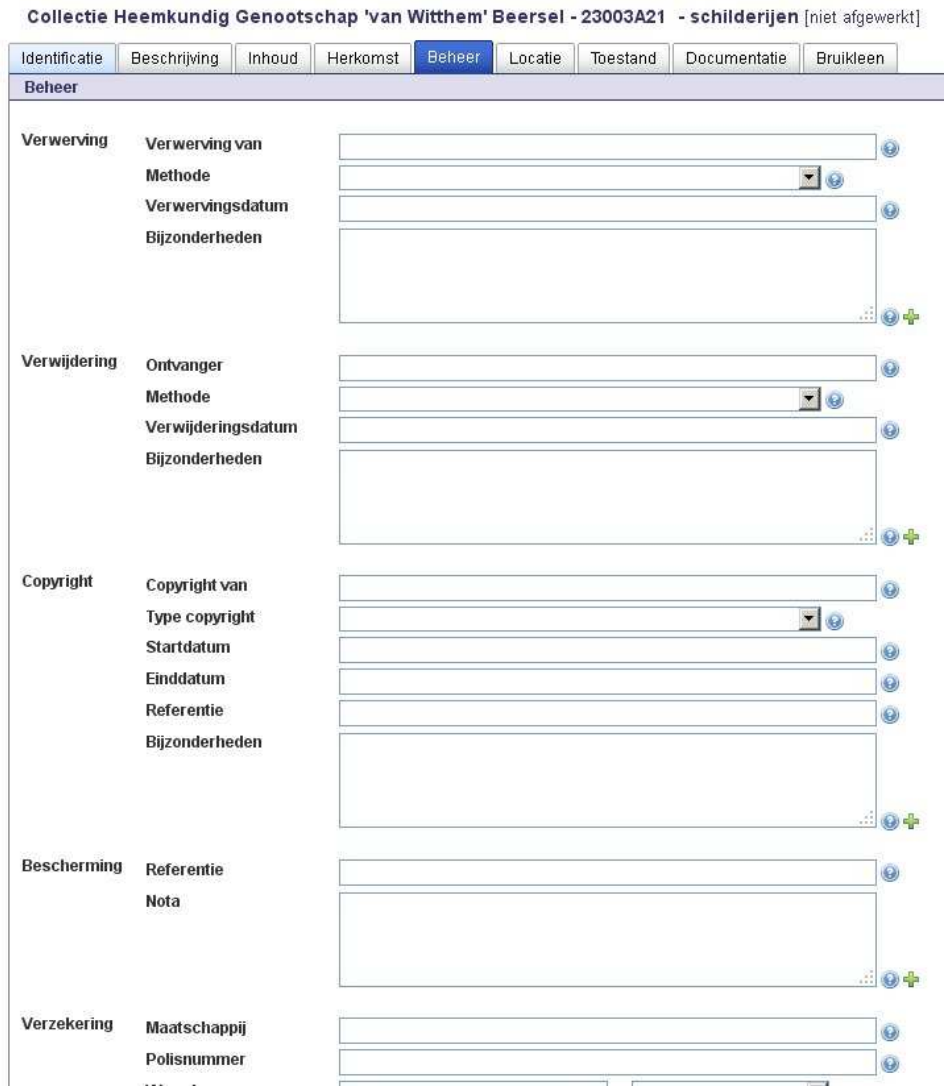

Dit tabblad bevat een aantal **beheersgegevens**, die vaak vertrouwelijk zijn. De velden verwerving en verzekering zullen in ieder geval nooit via de website www.erfgoedplus.be getoond worden.

# **6 Het tabblad Locatie**

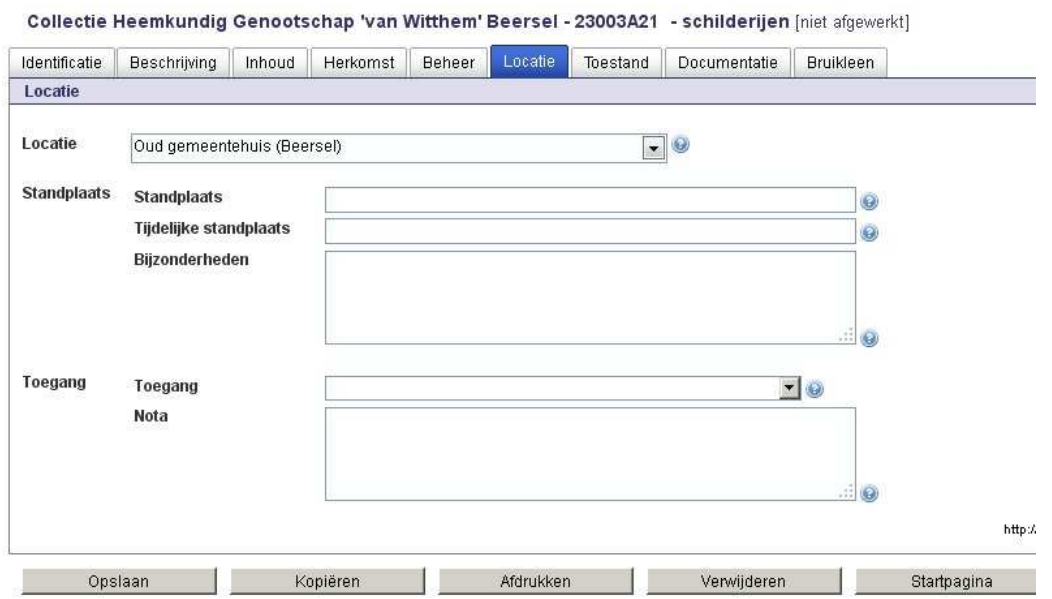

De **locatie** op niveau van gebouw is automatisch ingevuld (want gekoppeld aan de collectiecode).

Bij **standplaats** vermeldt u de specifieke standplaats in het gebouw.

Bij **toegang** kan u aangeven of het object te bezichtigen is voor het publiek.

# **7 Het tabblad Toestand**

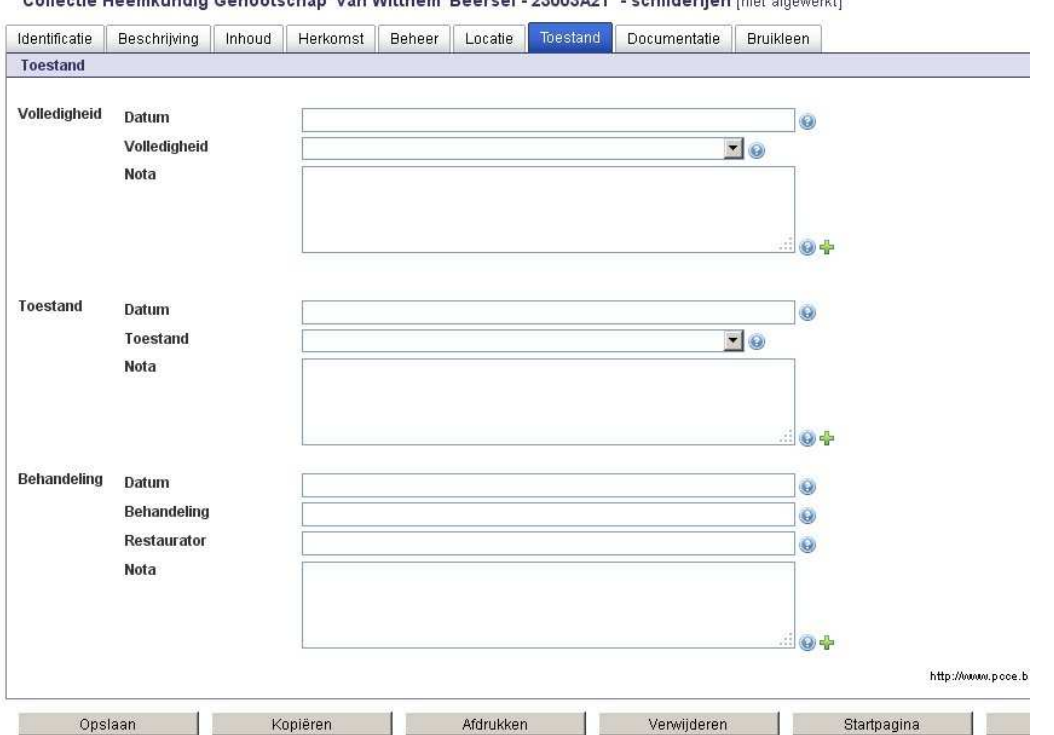

Collection Unconfirmation Concentration have Withhout Because CONO2404 - exhibiteding frist stressed of

Geef in dit tabblad aan of het object **volledig** is, in welke **toestand** het zich bevindt en welke **behandelingen** het object ondergaan heeft.

Controles van volledigheid en toestand gebeuren best jaarlijks. Daarom is het erg belangrijk om de vorige controles niet te overschrijven en de controledatum steeds te vermelden. Maak gebruik van de +knop om de velden 'Volledigheid' en 'Toestand' te herhalen. Zo kan u de **evolutie** van het object opvolgen.

**Noteer data altijd als volgt:** JJJJ-MM-DD (bv. 2008-10-18). **Dus eerst het jaar, dan de maand, en achteraan de dag. Enkel het jaar noteren wordt ook aanvaard.** 

Als het voorwerp ooit gerestaureerd of behandeld geweest is (bv. tegen houtworm), dan vermeldt u dit bij **'Behandeling**'. Noteer de datum, de naam van de behandeling en de persoon die de behandeling uitvoerde (de 'restaurator').

#### **8 Het tabblad Documentatie**

Het tabblad documentatie geeft de mogelijkheid om verschillende 'reproducties' van het object zoals een **afbeelding, audio of document** aan het object te koppelen. Klik op **'Nieuw'** zodat het pop-upscherm verschijnt waar je kan kiezen voor één van de drie reproducties.

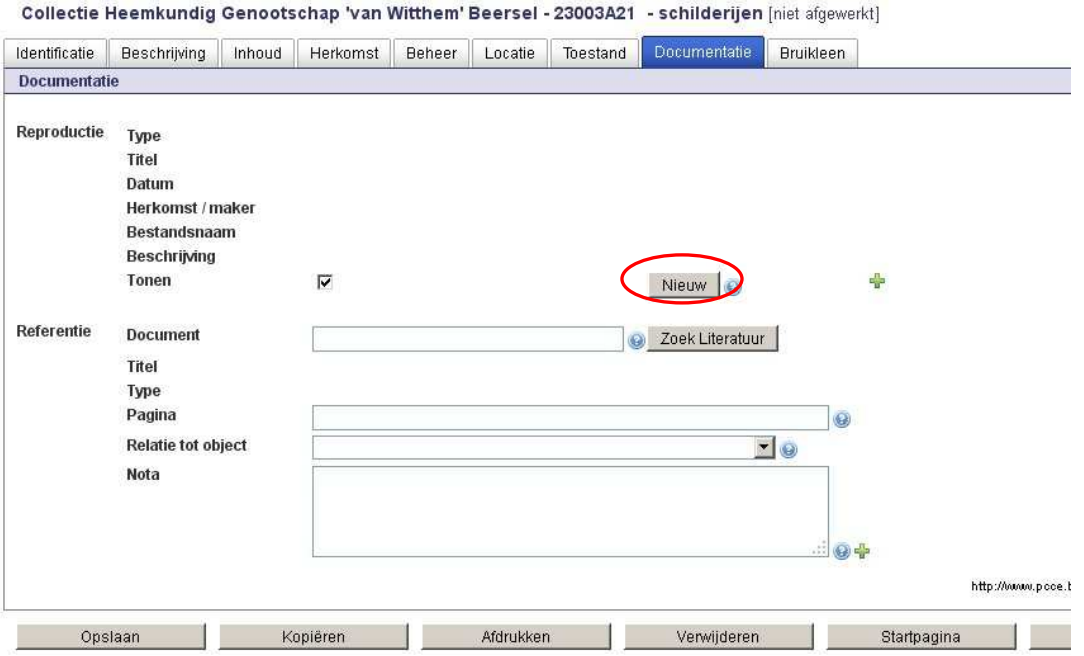

Bij **'afbeelding'** kan u recente digitale **foto's** of **scans** van uw objecten toevoegen. Bij '**audio'** een **geluidsfragment**, bij **'document'** een bestand dat **bijkomende informatie** geeft over het object, bv. een restauratiedossier, een factuur, een schattingsverslag, een aankoopakte, ...

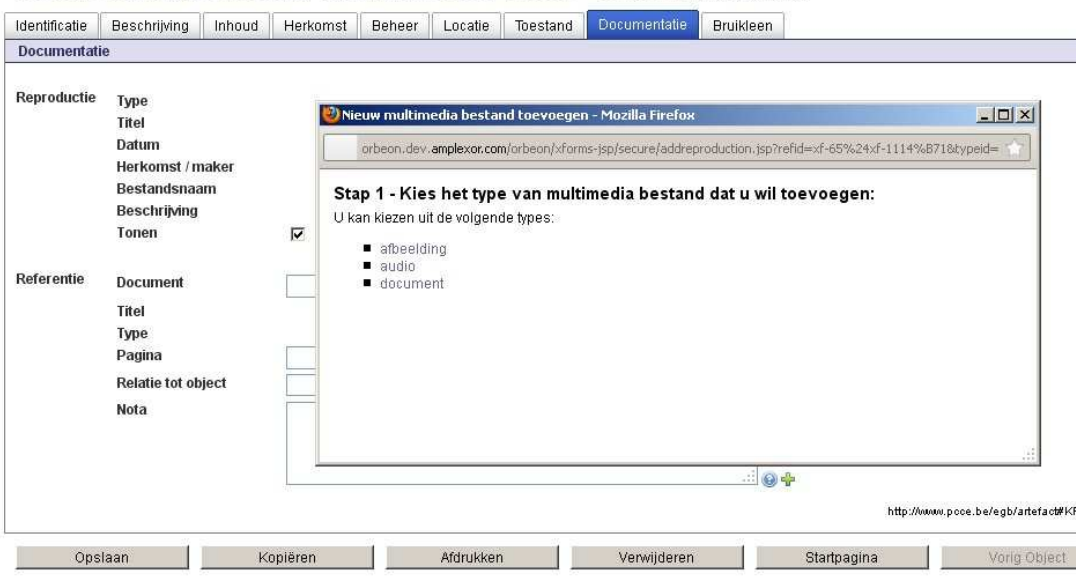

Collectie Heemkundig Genootschap 'van Witthem' Beersel - 23003A21 - schilderijen [niet afgewerkt]

1. **Foto's of scans.** Om een foto/scan aan een fiche te koppelen, klikt u op de knop **'afbeelding'**. Foto's of scans die groter zijn dan 300 kB, dient u eerst te verkleinen. Hiervoor bestaat software die u gratis kan downloaden, o.a. Faststone Image Viewer 4.52. Verkleinen gaat wel gepaard met verlies van kwaliteit (ongeveer 85% van de gegevens gaat verloren). Zorg er dus voor dat de originele foto's en scans ergens apart gearchiveerd blijven.

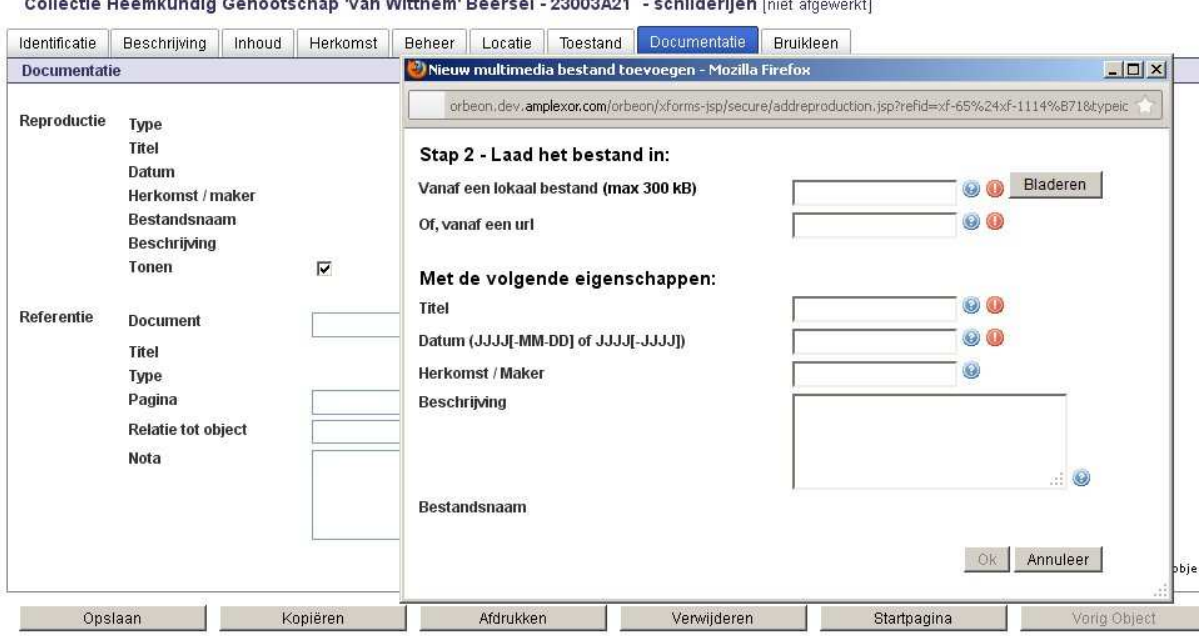

Om eigen foto's toe te voegen:

Klik op de knop 'bladeren', en zoek de locatie waar u uw foto's heeft opgeslagen. Dubbelklik op het fotobestand dat u wilt toevoegen: de bestandsnaam verschijnt nu in het veld 'Lokaal bestand'. Vul bij het verplichte veld 'datum' de datum in waarop de foto werd genomen (minstens het jaar, maar indien gekend ook maand en dag). Vul bij herkomst / maker de naam in van de fotograaf (maker) of de herkomst van de foto in (b.v. een bepaalde instelling).

Om KIK-foto's toe te voegen:

Open een nieuw browservenster en ga naar de website van het KIK: http://www.kikirpa.be/www2/Nl/Indexnl.htm

Klik door naar **'on-line fototheek'** (bovenaan), en vervolgens naar **'De databank raadplegen'**. Zoek het gewenste object m.b.v. het zoekformulier (tik b.v. bij gemeente de naam in van uw deelgemeente), en klik één objectbeschrijving aan. Klik nu op de foto zelf die u wenst te koppelen: er verschijnt een nieuw scherm. Onderaan de foto ziet u een klein diskette-icoontje: klik hierop en de foto verschijnt opnieuw in een nieuw scherm.

 2 Surf naar http://www.faststone.org/. Download de exe-versie: klik op 'download now' en volg de instructies. Als het programma volledig geïnstalleerd is:

Open 'FastStone Image Viewer', en kies bij extra 'Converteren / Herbenoemen'. Bovenaan (bij Bronmap, naast de invulbalk) kiest u de map, waar u de originele foto's geplaatst heeft. Klik nu rechts op 'Alles toevoegen'. Het Nieuw formaat moet op JPEG staan.

Bij Doelmap kiest u waar u de verkleinde foto's wilt plaatsen. U vinkt 'Herbenoemen' uit (de rest moet aangevinkt staan). Klik nu op het balkje 'Opties' en zet Nieuwe breedte en nieuwe hoogte op 800. Vink 'Behoud originele verhoudingen' en 'Wijzig afmetingen niet als ze kleinze zijn als het origineel' aan. Al de rest moet uitgevinkt zijn. Klik onderaan op OK en klik tot slot op Start.

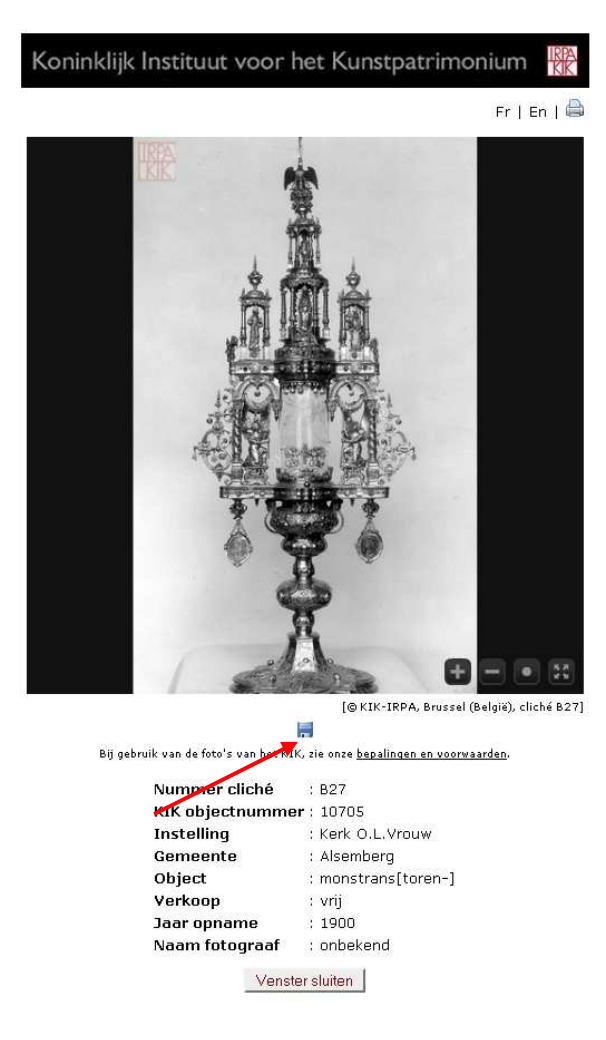

Vervolgens plaatst u de cursor (pijltje) op de foto, klikt u op de rechtermuisknop en selecteert u **'Afbeeldingslocatie kopiëren'**. Terug in het Erfgoedregister gaat u in het veld 'Of, vanaf een URL' staan en drukt u op de rechtermuisknop, en selecteert u 'plakken'. De URL staat nu in het veld van de invoermodule. Bij 'herkomst / maker' vermeldt u Koninklijk Instituut voor het Kunstpatrimonium, Brussel en bij 'datum' neemt u het jaar van opname van het KIK over.

2. Bij **'audio'** verschijnt er hetzelfde pop-up scherm als bij afbeelding. Ook hier kan u kiezen uit een eigen audio-bestand (lokaal bestand) als een koppeling naar een website via een url. Titel en datum zijn verplichte velden.

3. bij **'document'** gaat u op dezelfde manier tewerk als bij afbeeldingen en audio. Enkel PDF-documenten kunnen aan het object toegevoegd worden! Titel en datum zijn verplichte velden.

Het veld **'Referentie'** (referenties naar literatuur) is momenteel nog niet operationeel.

## **9 Het tabblad Bruikleen**

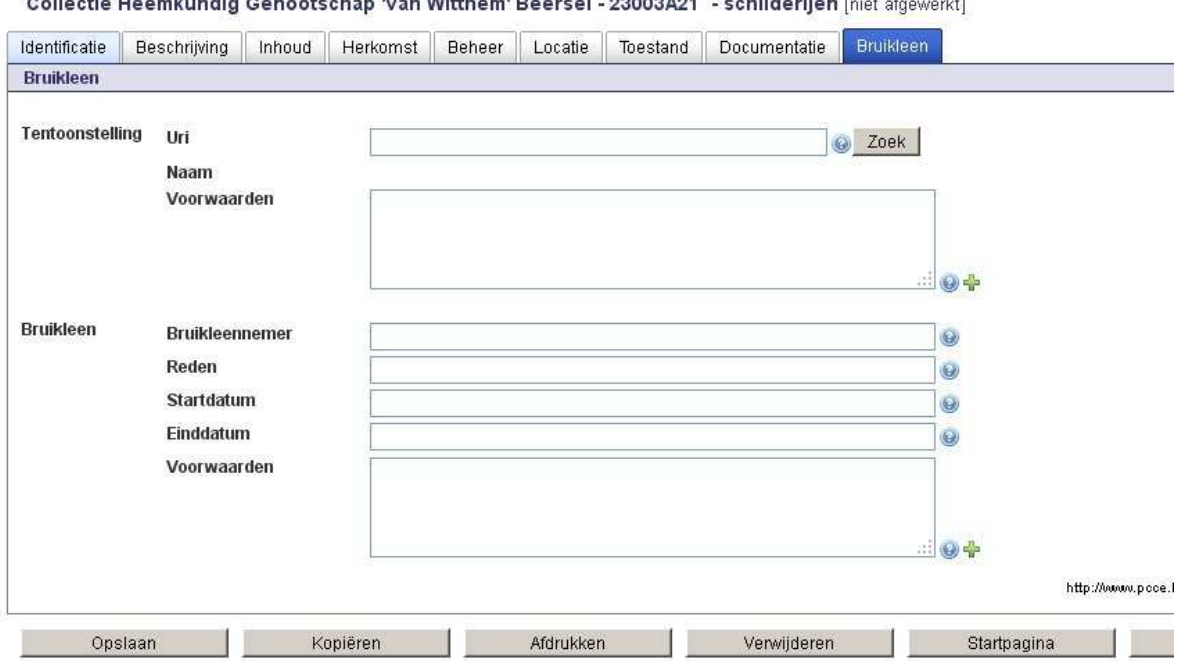

Collectio Heartkundig Concetschan Juan Witther Lacesel 22002421 schilderijan (sist chauseld)

Als u uw objecten in een tijdelijke **tentoonstelling** wilt laten opnemen, of in **bruikleen** wilt geven, bewaar in het laatste tabblad dan de gegevens van de bruikleennemer, de uitleenperiode en de voorwaarden.